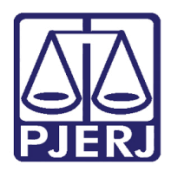

Manual do Usuário

# Sistema Frequência de Estagiários

FREQWEBEST

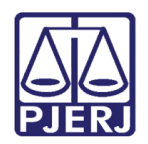

Poder Judiciário do Estado do Rio de Janeiro<br>Diretoria-Geral de Tecnologia da Informação e Comunicação de Dados<br>Departamento de Atendimento e Suporte ao Usuário

## **SUMÁRIO**

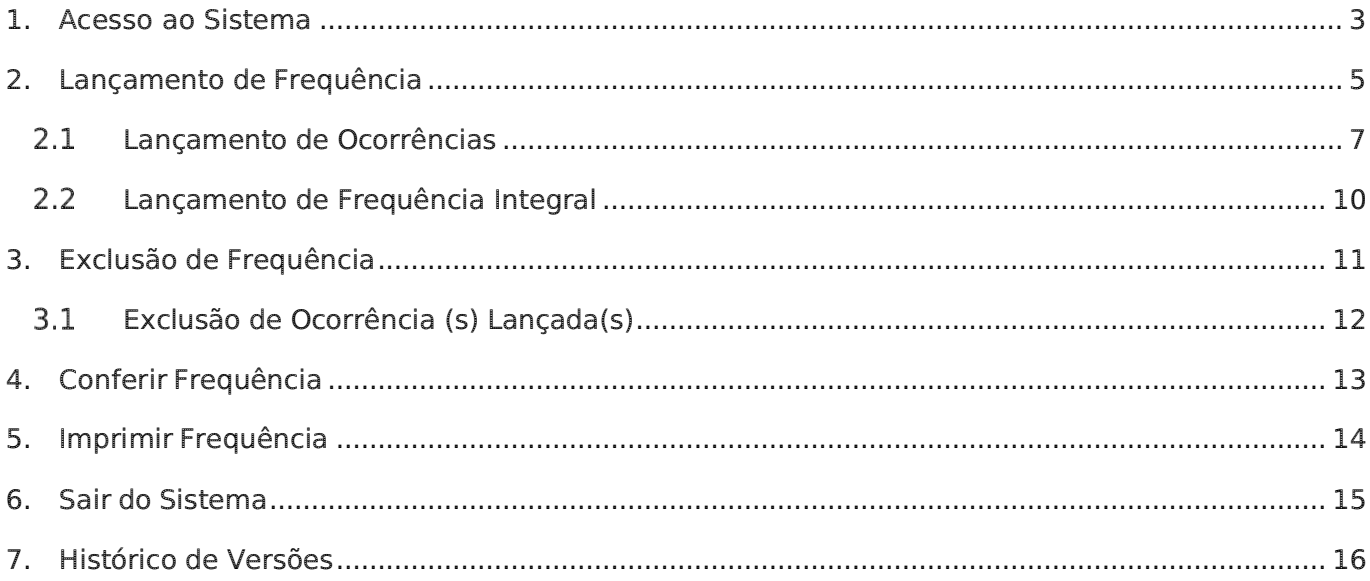

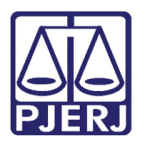

Poder Judiciário do Estado do Rio de Janeiro Diretoria-Geral de Tecnologia da Informação e Comunicação de Dados Departamento de Atendimento e Suporte ao Usuário

## Sistema Frequência de Estagiários

## <span id="page-2-0"></span>1.Acesso ao Sistema

O lançamento da frequência no sistema, só poderá ser feito nos três primeiros dias úteis do mês.

Para acessar o sistema de lançamento de frequência dos universitários pela INTRANET (FREQWEB), selecione a opção Serviços, e, em seguida, Sistemas na tela inicial da página interna do Tribunal de Justiça [\(http://intranet.tj.rj.gov.br/\).](http://intranet.tj.rj.gov.br/))

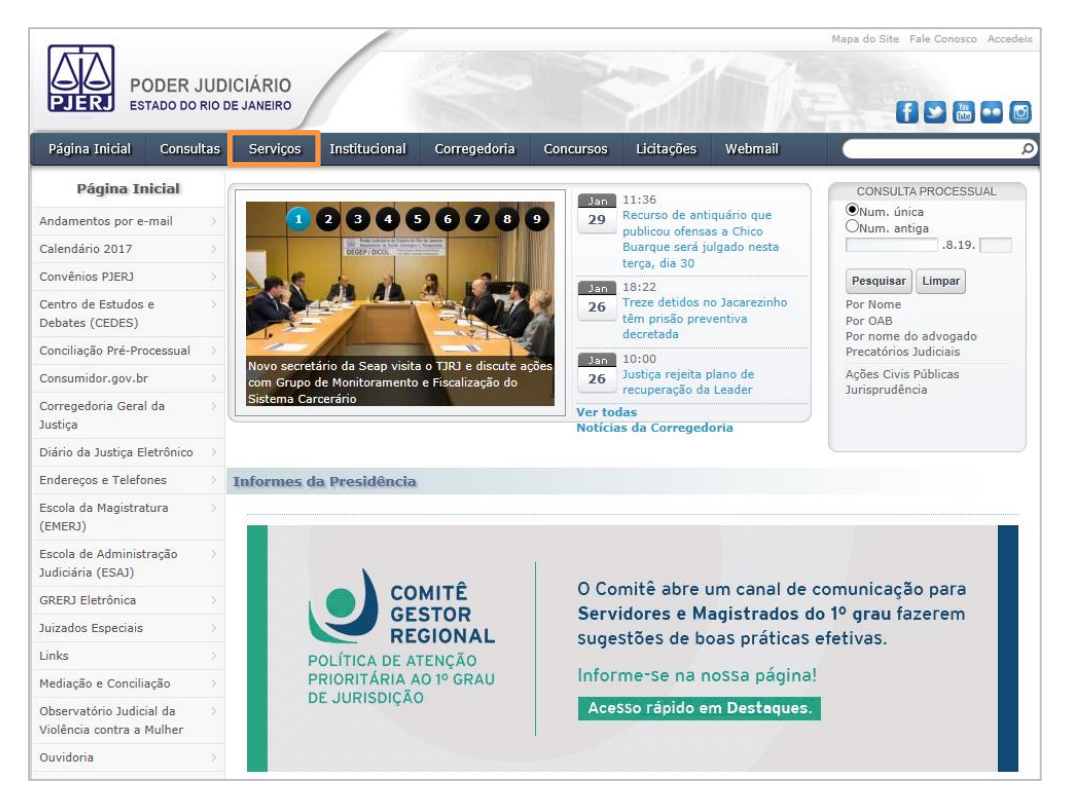

Figura 1- Tela Página interna do Tribunal de Justiça.

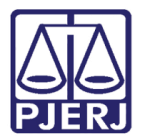

Diretoria-Geral de Tecnologia da Informação e Comunicação de Dados Departamento de Atendimento e Suporte ao Usuário

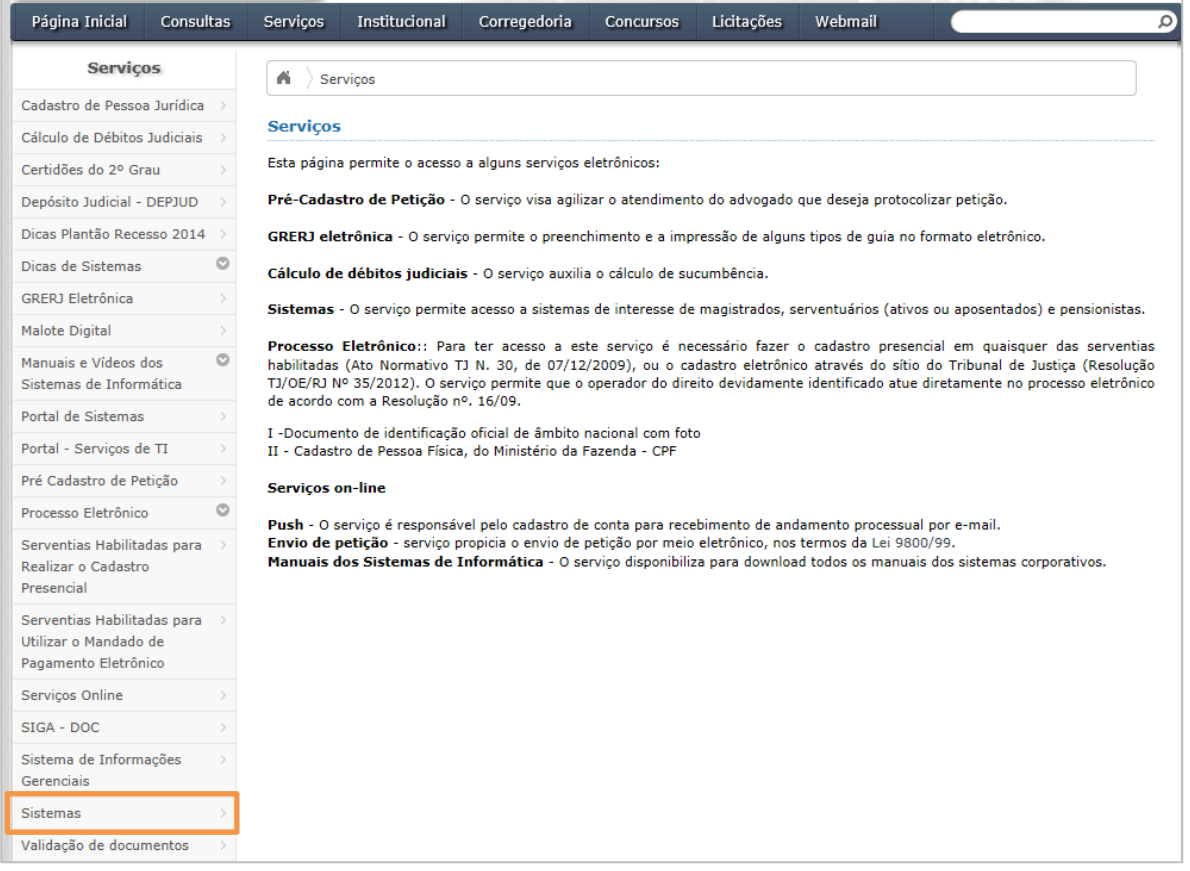

Figura 2- Menu Sistemas

Na tela de Login, informe o login e a senha de acesso aos sistemas da Intranet, e clique no botão Entrar.

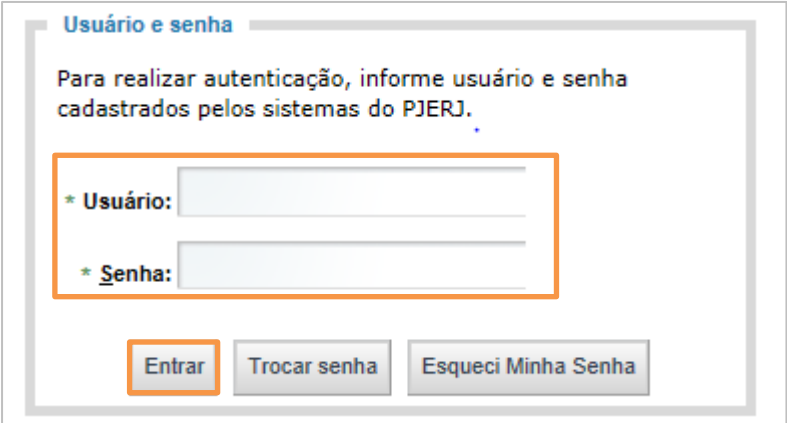

Figura 3- Tela Login.

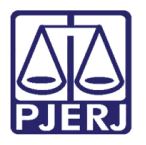

Diretoria-Geral de Tecnologia da Informação e Comunicação de Dados Departamento de Atendimento e Suporte ao Usuário

Selecione no campo Sistema a opção "Frequência de Estagiários". No campo Órgão aparecerá a lotação dos estagiários que terão a frequência lançada. Clique no botão Enviar.

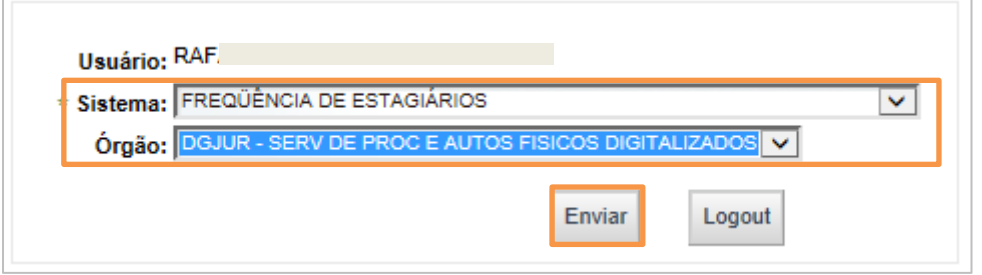

Figura- 4- Tela Seleção de Sistema.

## <span id="page-4-0"></span>2. Lançamento de Frequência

Na tela Lista de Órgãos aparecerá(ão) o(s) órgão(s) ao(s) qual(is) o usuário tem acesso. Para verificar a lista de funcionários, clique no botão Lançar Frequência Estagiário.

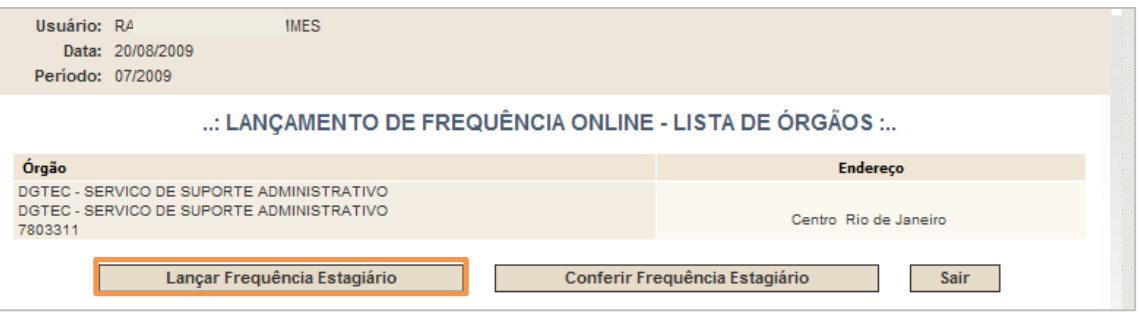

Figura 5 – Tela de LANÇAMENTO DE FREQUÊNCIA ONLINE – LISTA DE ÓRGÃOS.

A tela Lista de Estagiários será aberta e estará organizada por ordem alfabética. Nesta lista constarão o Nome, a Matrícula dos estagiários e o Total de funcionários.

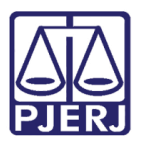

Diretoria-Geral de Tecnologia da Informação e Comunicação de Dados Departamento de Atendimento e Suporte ao Usuário

| Usuário: RAQUEL<br>Período: 07/2009 | Data: 20/08/2009                |   |                     |             |                                         |                  |               |                              |  |
|-------------------------------------|---------------------------------|---|---------------------|-------------|-----------------------------------------|------------------|---------------|------------------------------|--|
|                                     |                                 |   |                     |             |                                         |                  |               |                              |  |
|                                     |                                 |   |                     |             | : LANÇAMENTO DE FREQUÊNCIA ONLINE :     |                  |               |                              |  |
|                                     |                                 |   |                     |             | A impressão desta não vale como recibo. |                  |               |                              |  |
|                                     |                                 |   | Frequência integral |             | Excluir lançamento(s)                   |                  | <b>Voltar</b> |                              |  |
| Total de funcionários: 2            |                                 |   |                     |             |                                         |                  |               |                              |  |
|                                     | Frequência integral Ocorrências |   |                     | <b>Nome</b> |                                         | <b>Matrícula</b> | Órgão         | Licenças/ Ausências Lotações |  |
| г                                   |                                 |   | CLI                 |             | <b>IRA</b>                              | 120000002783     | 2001149       |                              |  |
| г                                   |                                 | F |                     |             | <b>OTO</b>                              | 120000002936     | 2001149       |                              |  |
|                                     |                                 |   | Frequência integral |             | Excluir lançamento(s)                   |                  | <b>Voltar</b> |                              |  |

Figura 6 - Tela de LANÇAMENTO DE FREQUENCIA ONLINE – LISTA FUNCIONÁRIOS.

ATENÇÃO: Primeiro lance a frequência dos estagiários com ocorrências, licenças/ausências previstas; no período; e com mais de uma lotação, no período. Depois lance a frequência integral para os demais estagiários. Para isto, marque a caixa de verificação no alto da coluna e clique no botão Frequência integral.

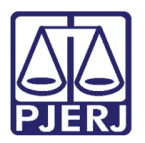

Diretoria-Geral de Tecnologia da Informação e Comunicação de Dados Departamento de Atendimento e Suporte ao Usuário

## <span id="page-6-0"></span>2.1 Lançamento de Ocorrências

Para lançar ocorrências clique em cima do nome do estagiário.

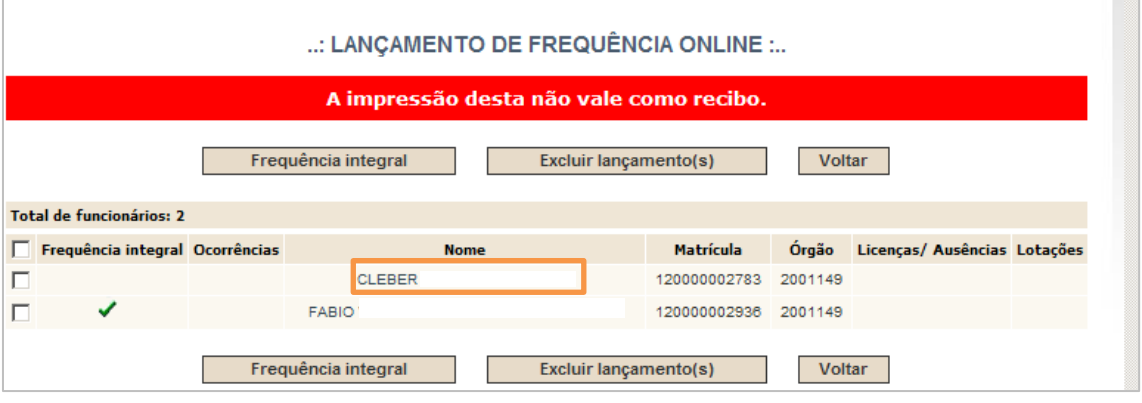

Figura 7 – Tela LANÇAMENTO DE FREQUENCIA ONLINE

Na tela Lançar Ocorrências de Frequência, selecione o Dia Inicial, com o primeiro dia de ausência, o Dia Final, com o último dia de ausência e a Ocorrência. Após, clique no botão Gravar Ocorrência.

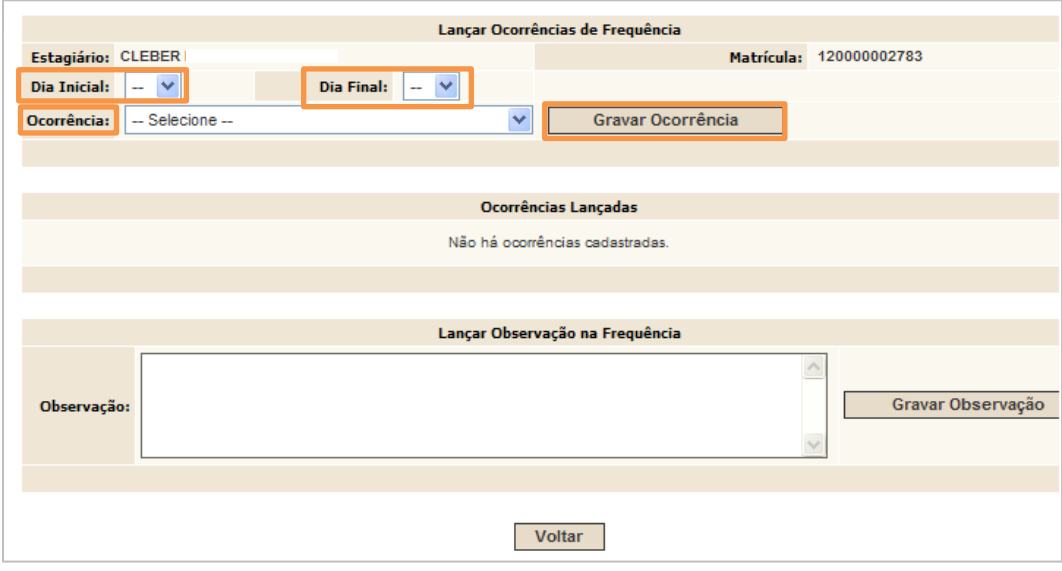

Figura 8 – Tela Lançar Ocorrências de Frequência.

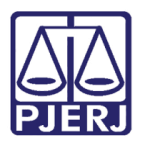

Diretoria-Geral de Tecnologia da Informação e Comunicação de Dados Departamento de Atendimento e Suporte ao Usuário

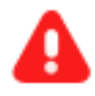

ATENÇÃO: No campo Ocorrência, o motivo (s) da(s) ausência(s), que pode(m) ser selecionadas são:

- **FALTA INIUSTIFICADA:**
- PERÍODO NÃO EXERCIDO NO PODER JUDICIÁRIO-RJ (antes de ter vínculo ou após desligamento do estágio);
- PERÍODO NÃO EXERCIDO NA LOTAÇÃO (mas exercido em outra serventia);
- FÉRIAS (recesso não remunerado).

Caso o Estagiário tenha mais de uma ocorrência no mesmo mês, TODAS deverão ser lançadas!

Para o lançamento de faltas não sequenciais (exemplo: dia 02, 13 e 25), faz-se o mesmo procedimento repetidas vezes. Ou seja, marque o dia 2 como Dia Inicial e Final e clique em Gravar Ocorrência, repetindo o procedimento com o dia 13 e o 25.

Outro caso: Ingressou no estágio dia 6, marque o dia 1, como inicial, e o dia 5, como final, selecione como Ocorrência "PERÍODO NÃO EXERCIDO NO PODER JUDICIÁRIO-RJ" e clique em Gravar Ocorrência. Se o estagiário foi desligado a partir do dia 25, marque o dia 25 como inicial e o dia 31 como final, escolha em Ocorrência "PERÍODO NÃO EXERCIDO NO PODER IUDICIÁRIO-RI" e clique em Gravar Ocorrência. Repete-se o procedimento e lança-se "PERÍODO NÃO EXERCIDO NA LOTAÇÃO", quando o Estagiário trabalhou parte do mês em outra serventia. O mesmo acontece para "FÉRIAS".

A(s) ocorrência(s) lançada(s) será(ão) listada(s) mais abaixo na mesma tela.

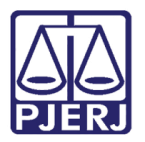

Diretoria-Geral de Tecnologia da Informação e Comunicação de Dados Departamento de Atendimento e Suporte ao Usuário

|                                                                |                                      | Lançar Ocorrências de Frequência                                              |
|----------------------------------------------------------------|--------------------------------------|-------------------------------------------------------------------------------|
| Estagiário: CL                                                 | <b>EIRA</b>                          | 120000002783<br>Matrícula:                                                    |
| <b>Dia Inicial:</b><br>$\overline{\phantom{a}}$<br>Ocorrência: | <b>Dia Final:</b><br>-- Selecione -- | $\vert 1 - \mathbf{v} \vert$<br>$\overline{\phantom{a}}$<br>Gravar Ocorrência |
|                                                                |                                      |                                                                               |
|                                                                |                                      | Ocorrências Lançadas                                                          |
| <b>Data inicial</b>                                            | Data final                           | <b>Excluir</b><br>Ocorrência                                                  |
| 02/07/2009                                                     | 02/07/2009                           | <b>FALTA INJUSTIFICADA</b>                                                    |
| 25/07/2009                                                     | 25/07/2009                           | <b>FALTA INJUSTIFICADA</b>                                                    |

Figura 9 – Tela Lançar Ocorrências de Frequência.

No campo Observação do módulo Lançar Observação na Frequência – Digite a informação para a qual não haja um campo específico. Após o preenchimento, clique no botão Gravar Observação. Para voltar à tela anterior clique no botão Voltar

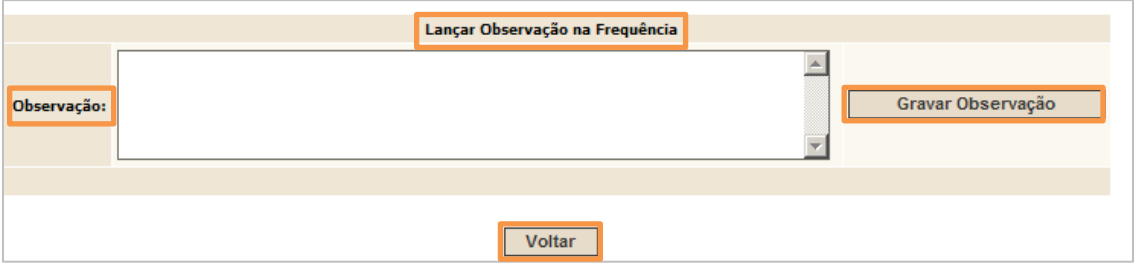

Figura 10 – Campo Observação.

O(s) estagiário(s) que tiver(am) falta(s) lançada(s) terá(ão) uma marca de verificação vermelha na coluna Ocorrências.

|                                 |              | Frequência integral |             | Excluir lançamento(s) |                  | <b>Voltar</b> |                              |  |
|---------------------------------|--------------|---------------------|-------------|-----------------------|------------------|---------------|------------------------------|--|
| Total de funcionários: 2        |              |                     |             |                       |                  |               |                              |  |
| Frequência integral Ocorrências |              |                     | <b>Nome</b> |                       | <b>Matrícula</b> | Órgão         | Licenças/ Ausências Lotações |  |
|                                 | $\checkmark$ | <b>CLEBER</b>       |             |                       |                  | 2001149       |                              |  |
|                                 |              | <b>FABIO</b>        |             |                       |                  | 2001149       |                              |  |
|                                 |              | Frequência integral |             | Excluir lançamento(s) |                  | <b>Voltar</b> |                              |  |

Figura 11 – Tela Lançar Ocorrências de Frequência.

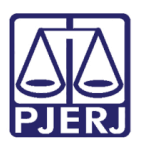

## <span id="page-9-0"></span>2.2 Lançamento de Frequência Integral

Para lançar Frequência integral para todos os funcionários (com exceção dos funcionários que possuem licenças/ausências previstas ou mais de uma lotação no período), selecione a caixa Frequência Integral no alto da coluna.

Em seguida, clique no botão Frequência integral na parte superior ou inferior da tela.

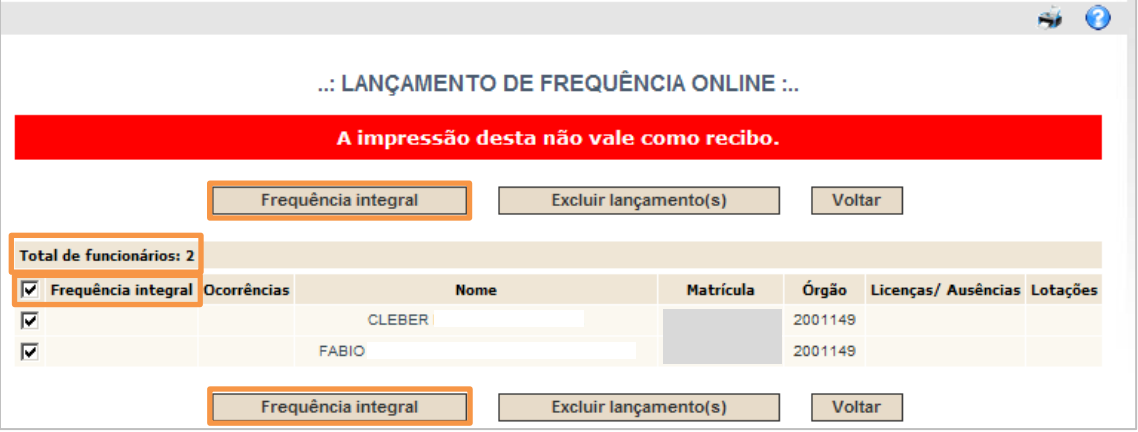

Figura 12- Tela LANÇAMENTO DE FREQUENCIA ONLINE – Frequência para todos.

Para lançar frequência integral para um ou mais funcionários clique na caixa de verificação da(s) linha(s) correspondente(s) ao(s) funcionário(s) desejado(s). Clique no botão Frequência integrado, na parte superior ou inferior da tela.

| : LANÇAMENTO DE FREQUÊNCIA ONLINE :                           |  |                     |             |                       |                  |                  |                              |  |
|---------------------------------------------------------------|--|---------------------|-------------|-----------------------|------------------|------------------|------------------------------|--|
| A impressão desta não vale como recibo.                       |  |                     |             |                       |                  |                  |                              |  |
| Frequência integral<br>Excluir lancamento(s)<br><b>Voltar</b> |  |                     |             |                       |                  |                  |                              |  |
| <b>Total de funcionários: 2</b>                               |  |                     |             |                       |                  |                  |                              |  |
| Frequência integral Ocorrências                               |  | <b>CLEBER</b>       | <b>Nome</b> |                       | <b>Matrícula</b> | Órgão<br>2001149 | Licenças/ Ausências Lotações |  |
| $\overline{\mathbf{v}}$                                       |  | <b>FABIO</b>        |             |                       |                  | 2001149          |                              |  |
|                                                               |  | Frequência integral |             | Excluir lançamento(s) |                  | <b>Voltar</b>    |                              |  |

Figura 13 – Tela LANÇAMENTO DE FREQUÊNCIA ONLINE - Frequência para um ou mais estagiários.

ATENÇÃO: Os estagiários que tiveram frequência integral lançada ficarão com uma marca de verificação verde (v) na coluna Frequência integral.

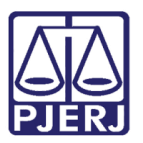

Diretoria-Geral de Tecnologia da Informação e Comunicação de Dados Departamento de Atendimento e Suporte ao Usuário

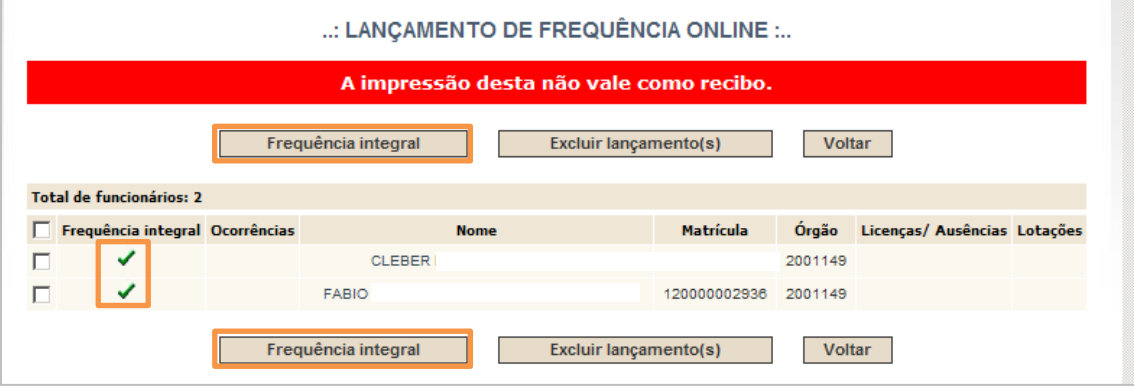

Figura 14 – Tela LANÇAMENTO DE FREQUENCIA ONLINE – marca verde.

## <span id="page-10-0"></span>3. Exclusão de Frequência

Para excluir a frequência de todos os estagiários, selecione a caixa Frequência integral e clique no botão Excluir lançamento(s) na parte superior ou inferior da tela.

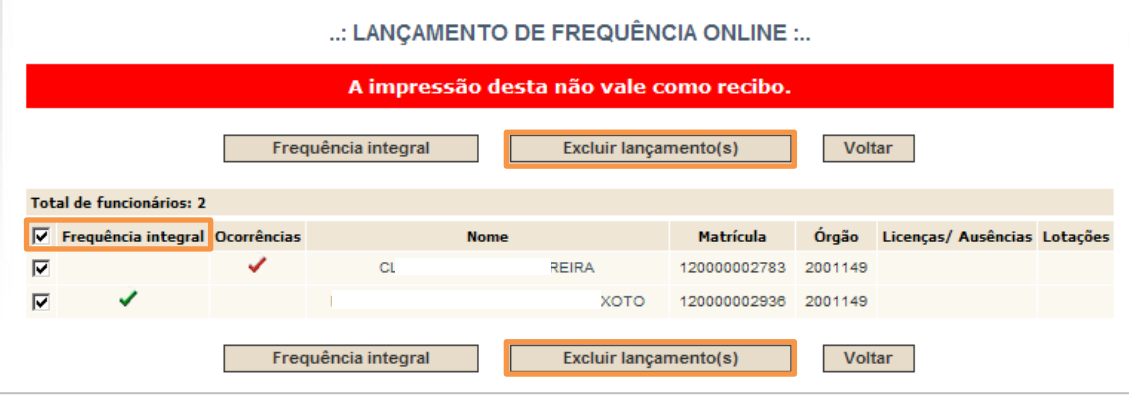

Figura 15 -- Tela LANÇAMENTO DE FREQUENCIA ONLINE – Excluir lançamentos.

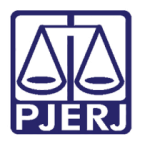

Diretoria-Geral de Tecnologia da Informação e Comunicação de Dados Departamento de Atendimento e Suporte ao Usuário

Para excluir a frequência de um estagiário, marque a caixa de verificação na linha do nome dele e clique no botão Excluir Lançamento (s).

| : LANCAMENTO DE FREQUÊNCIA ONLINE :                                  |   |                                                                      |             |  |              |         |                              |  |
|----------------------------------------------------------------------|---|----------------------------------------------------------------------|-------------|--|--------------|---------|------------------------------|--|
| A impressão desta não vale como recibo.                              |   |                                                                      |             |  |              |         |                              |  |
| Frequência integral<br><b>Excluir lançamento(s)</b><br><b>Voltar</b> |   |                                                                      |             |  |              |         |                              |  |
| Total de funcionários: 2                                             |   |                                                                      |             |  |              |         |                              |  |
| Freguência integral Ocorrências                                      |   |                                                                      | <b>Nome</b> |  | Matrícula    | Órgão   | Licencas/ Ausências Lotações |  |
| $\overline{\mathbf{v}}$                                              | ✓ | <b>CLEBER</b>                                                        |             |  | 120000002783 | 2001149 |                              |  |
| п<br>✔                                                               |   | <b>FABIO \</b>                                                       |             |  | 120000002936 | 2001149 |                              |  |
|                                                                      |   | Frequência integral<br><b>Excluir lançamento(s)</b><br><b>Voltar</b> |             |  |              |         |                              |  |

Figura 16 – Tela Lançar Ocorrências de Frequência – Exclusão de um lançamento

## <span id="page-11-0"></span>Exclusão de Ocorrência (s) Lançada(s)

Para excluir uma ocorrência lançada, selecione o estagiário, clicando no seu nome e após, na coluna Excluir, clique no X, referente à ocorrência a ser excluída.

|                                                |                                      |                               | Lançar Ocorrências de Frequência |         |
|------------------------------------------------|--------------------------------------|-------------------------------|----------------------------------|---------|
|                                                | Estagiário: CLERED DA BU VA ECOREIRA | Matrícula:                    |                                  |         |
| <b>Dia Inicial:</b><br>$\vert \bm{\tau} \vert$ |                                      | Dia Final: $ 1 - \mathbf{v} $ |                                  |         |
| Ocorrência:                                    | -- Selecione --                      | $\overline{\phantom{a}}$      | Gravar Ocorrência                |         |
|                                                |                                      |                               |                                  |         |
|                                                |                                      |                               |                                  |         |
|                                                |                                      |                               | Ocorrências Lançadas             |         |
| <b>Data inicial</b>                            | Data final                           |                               | Ocorrência                       | Excluir |
| 02/07/2009                                     | 02/07/2009                           |                               | <b>FALTA INJUSTIFICADA</b>       | ×       |
| 25/07/2009                                     | 25/07/2009                           |                               | <b>FALTA INJUSTIFICADA</b>       | ×       |
| 13/07/2009                                     | 13/07/2009                           |                               | <b>FALTA INJUSTIFICADA</b>       | ×       |
|                                                |                                      |                               |                                  |         |

Figura 17 - Tela LANÇAMENTO DE FREQUÊNCIA ONLINE – Exclusão de ocorrência.

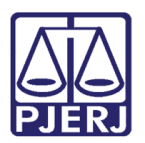

Diretoria-Geral de Tecnologia da Informação e Comunicação de Dados Departamento de Atendimento e Suporte ao Usuário

## <span id="page-12-0"></span>4.Conferir Frequência

Para conferir as informações da frequência, clique no botão Conferir Frequência Estagiário.

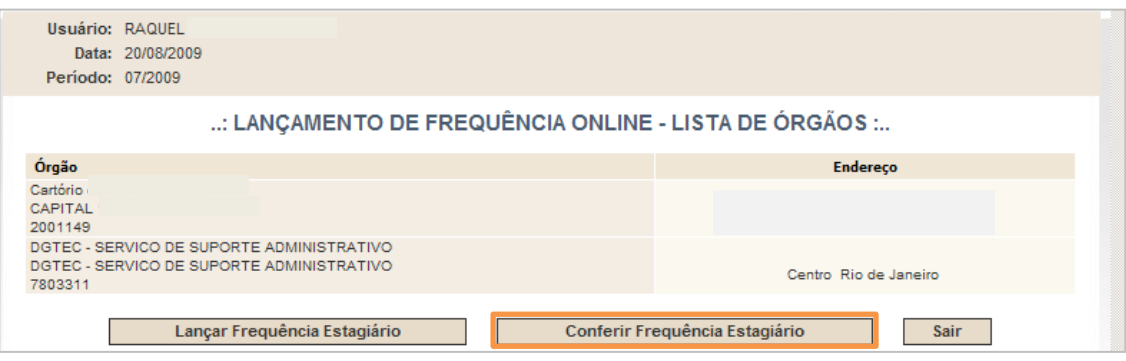

Figura 18 - Tela LANÇAMENTO DE FREQUÊNCIA ONLINE – Botão Conferir Frequência

O sistema abrirá a tela Conferência da Frequência contendo a Matrícula e o Nome de todos os funcionários, organizados por ordem alfabética, suas respectivas informações de frequência lançada para o período e o responsável pelo seu lançamento.

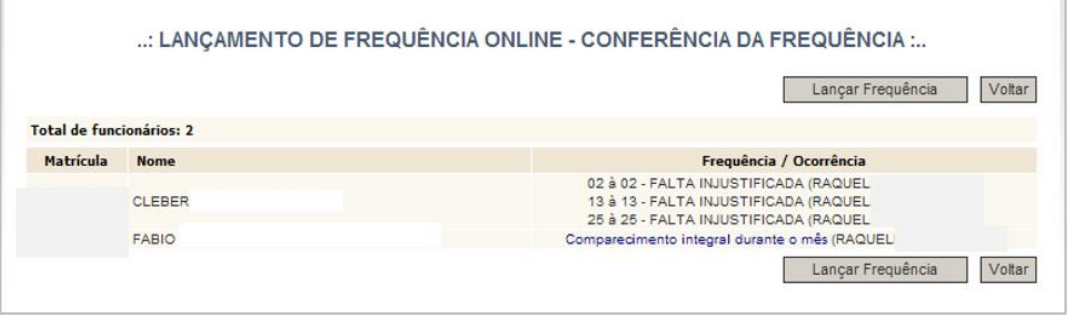

Figura 19 - Tela LANÇAMENTO DE FREQUÊNCIA ONLINE – Conferência da Frequência

Nesta tela constarão todos os dados já lançados. Comparecimento integral para o(s) estagiário(s) que tiver(em) frequência integral; frequência ainda não digitada para o(s) estagiário(s) que ainda não tiver(am) informação de frequência lançada; e, para o(s) com ocorrência(s) lançada(s), constará dia inicial e final da(s) ocorrência(s).

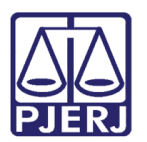

Diretoria-Geral de Tecnologia da Informação e Comunicação de Dados Departamento de Atendimento e Suporte ao Usuário

## <span id="page-13-0"></span>5. Imprimir Frequência

Para imprimir a frequência, clique no ícone impressora na parte superior da tela.

|                          |               |  | : LANÇAMENTO DE FREQUÊNCIA ONLINE - CONFERÊNCIA DA FREQUÊNCIA : |  |  |  |
|--------------------------|---------------|--|-----------------------------------------------------------------|--|--|--|
| Lançar Frequência        |               |  |                                                                 |  |  |  |
| Total de funcionários: 2 |               |  |                                                                 |  |  |  |
| <b>Matrícula</b>         | <b>Nome</b>   |  | Freguência / Ocorrência                                         |  |  |  |
|                          |               |  | 02 à 02 - FALTA INJUSTIFICADA (RAQUEL                           |  |  |  |
|                          | <b>CLEBER</b> |  | 13 à 13 - FALTA INJUSTIFICADA (RAQUEL                           |  |  |  |
|                          |               |  | 25 à 25 - FALTA INJUSTIFICADA (RAQUEL                           |  |  |  |
|                          | <b>FABIO</b>  |  | Comparecimento integral durante o mês (RAQUEL                   |  |  |  |
|                          |               |  | Lançar Frequência<br>Voltar                                     |  |  |  |

Figura 20 – Ìcone impressora.

Na impressão constarão as mesmas informações que aparecem na tela Conferência da Frequência.

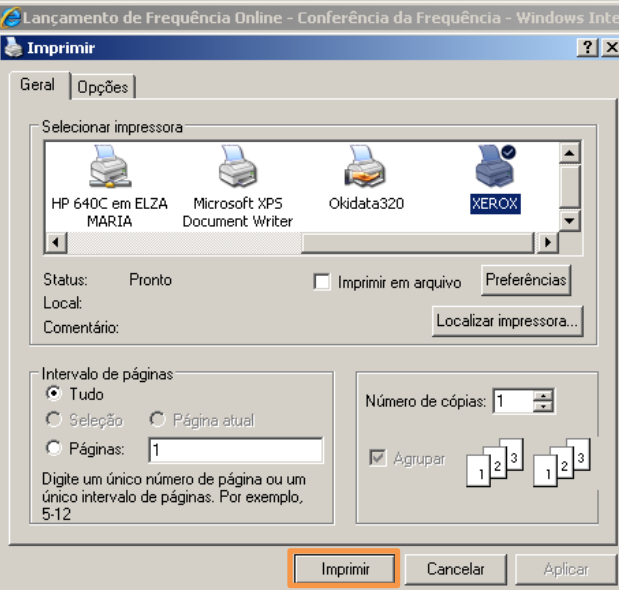

Selecione a impressora e clique no botão Imprimir.

Figura 21 - Tela Imprimir.

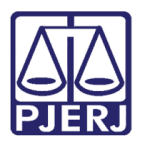

Diretoria-Geral de Tecnologia da Informação e Comunicação de Dados Departamento de Atendimento e Suporte ao Usuário

## <span id="page-14-0"></span>6. Sair do Sistema

Para sair da Frequência de Estagiários, clique no botão Sair.

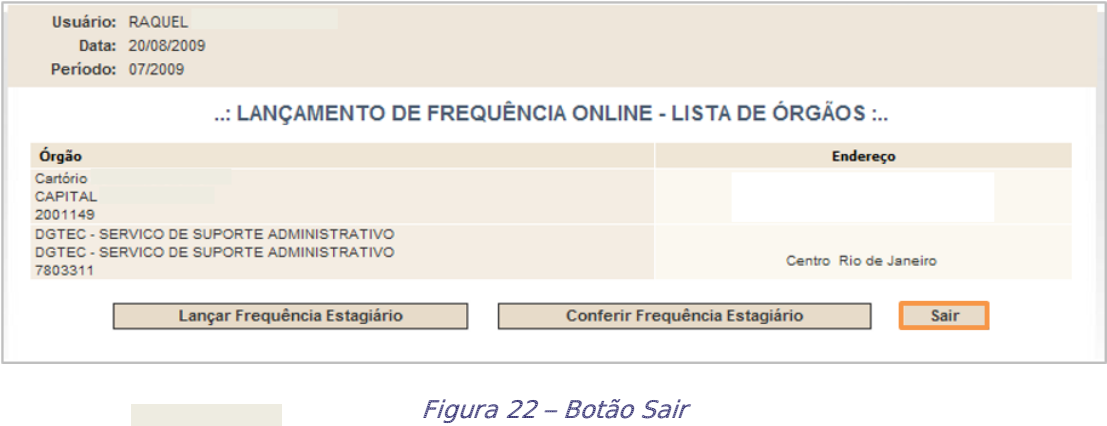

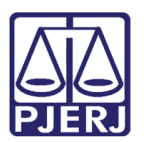

Diretoria-Geral de Tecnologia da Informação e Comunicação de Dados Departamento de Atendimento e Suporte ao Usuário

## <span id="page-15-0"></span>7. Histórico de Versões

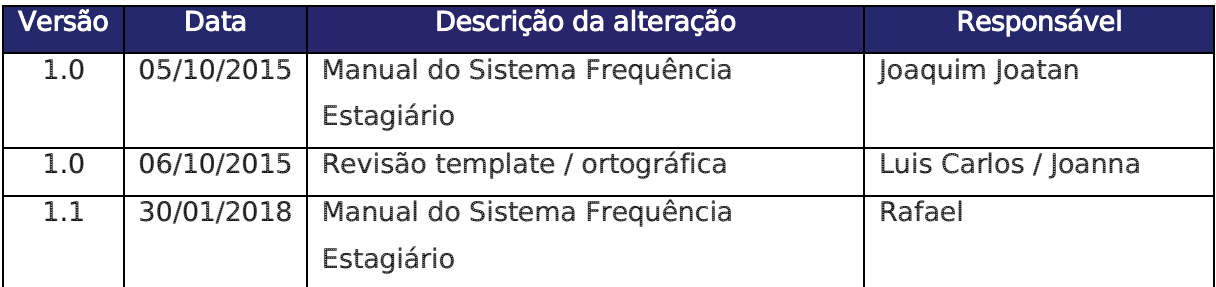